## **Налаштування послуги «SIP-телефонія» від Інтертелеком**

1. Для користування послугою SIP-телефонія від «Інтертелеком» на будь-яких Android пристроях або iOS (iPhone) потрібно скачати SIP-клієнт, наприклад **GS Wave (Grandstream Wave)** з Play Market чи App Store.

2. Здійснюємо необхідні налаштування в **Особистому кабінеті** на сайті «Інтертелеком». Посилання на сторінку: https://services.intertelecom.ua --> **«Вхід за особистим паролем»**.

Для входу в систему нам знадобитися логін (номер телефону) і пароль, але вводити логін потрібно в форматі: код і сам номер. Наприклад наш номер **+380432696069**, для авторизації треба ввести **432696069**:

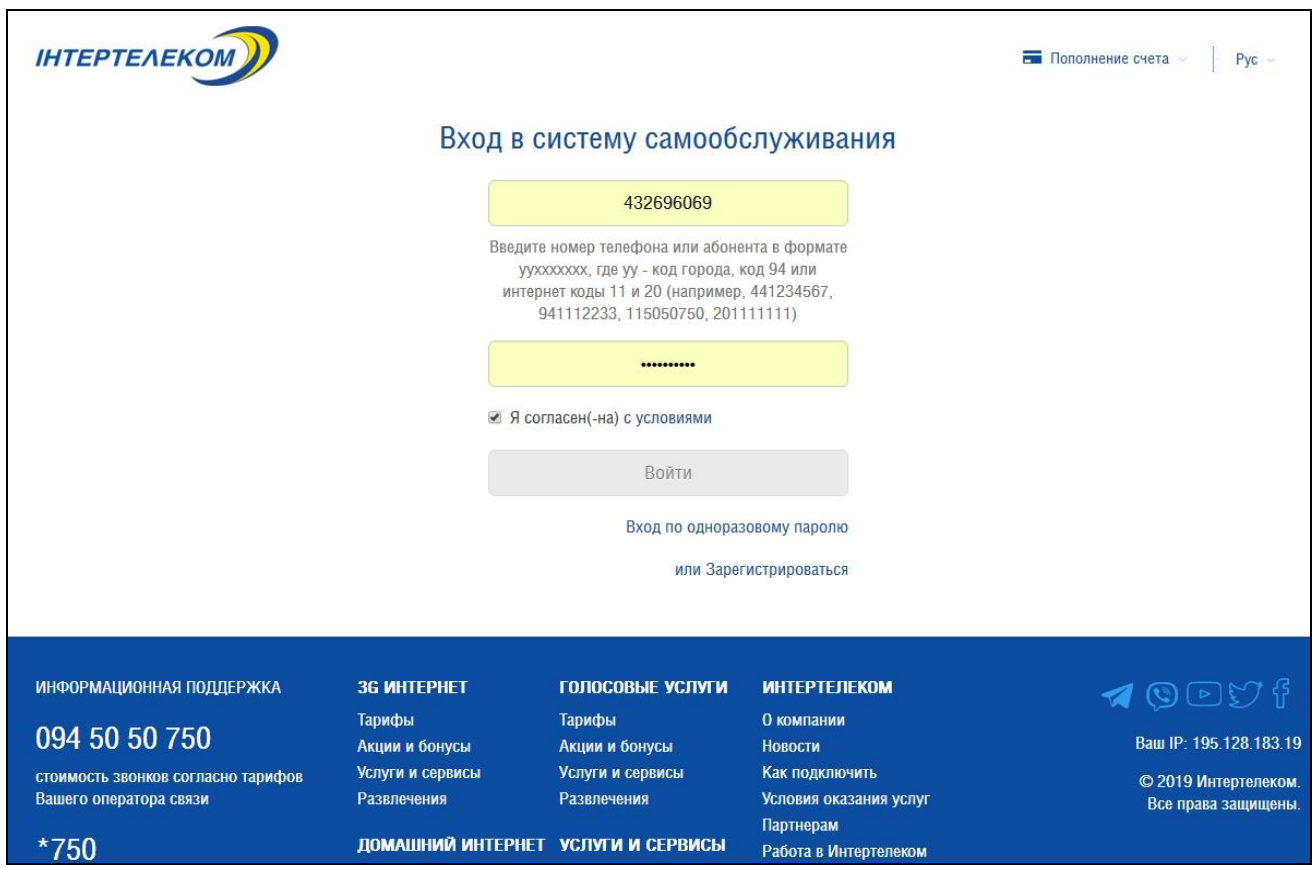

3. Далі встановлюємо **пароль** для входу у SIP-клієнт в розділі **«Профіль»** -> **«Зміна паролю (в тому числі для SIP)»**:

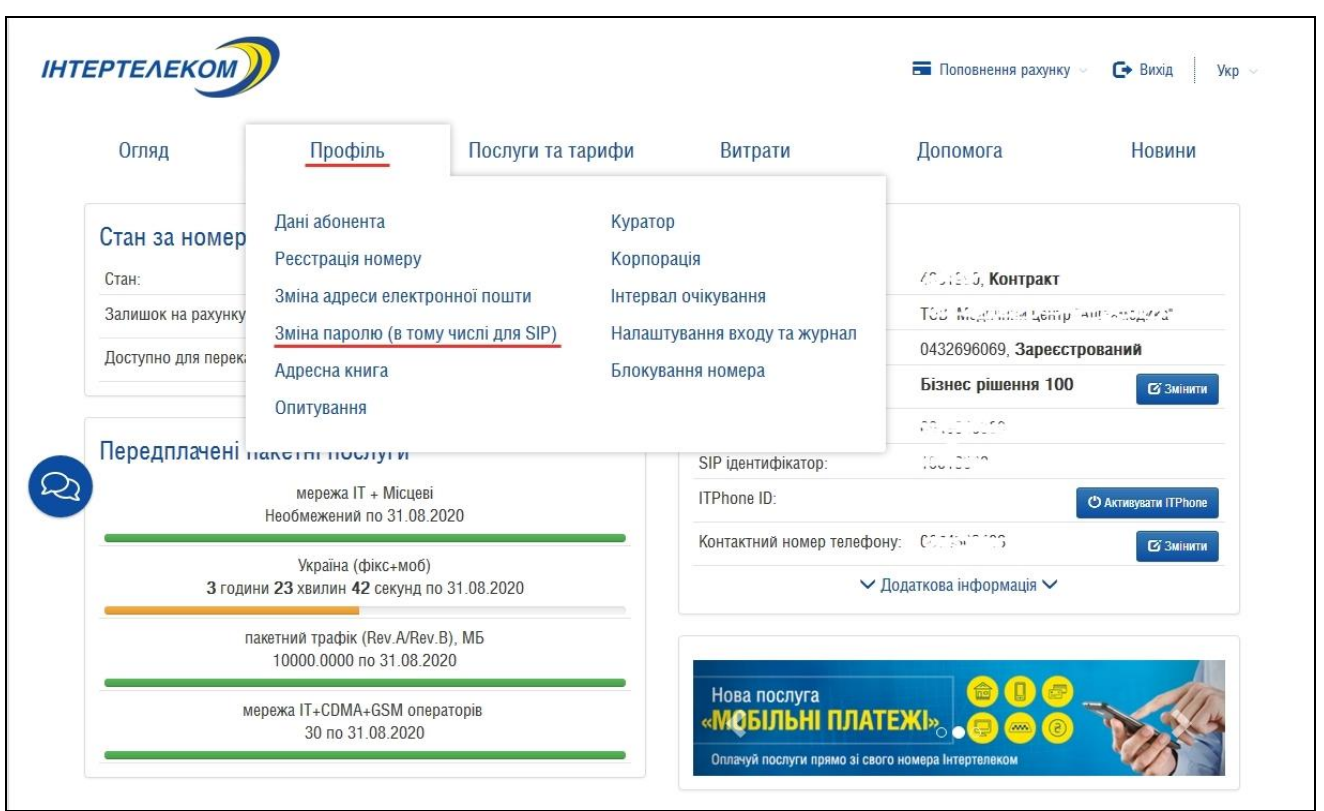

4. Створюємо пароль для SIP **«Зміна паролю SIP»** і обов'язково записуємо цей пароль, тому що він буде використовуватись у SIP-клієнті:

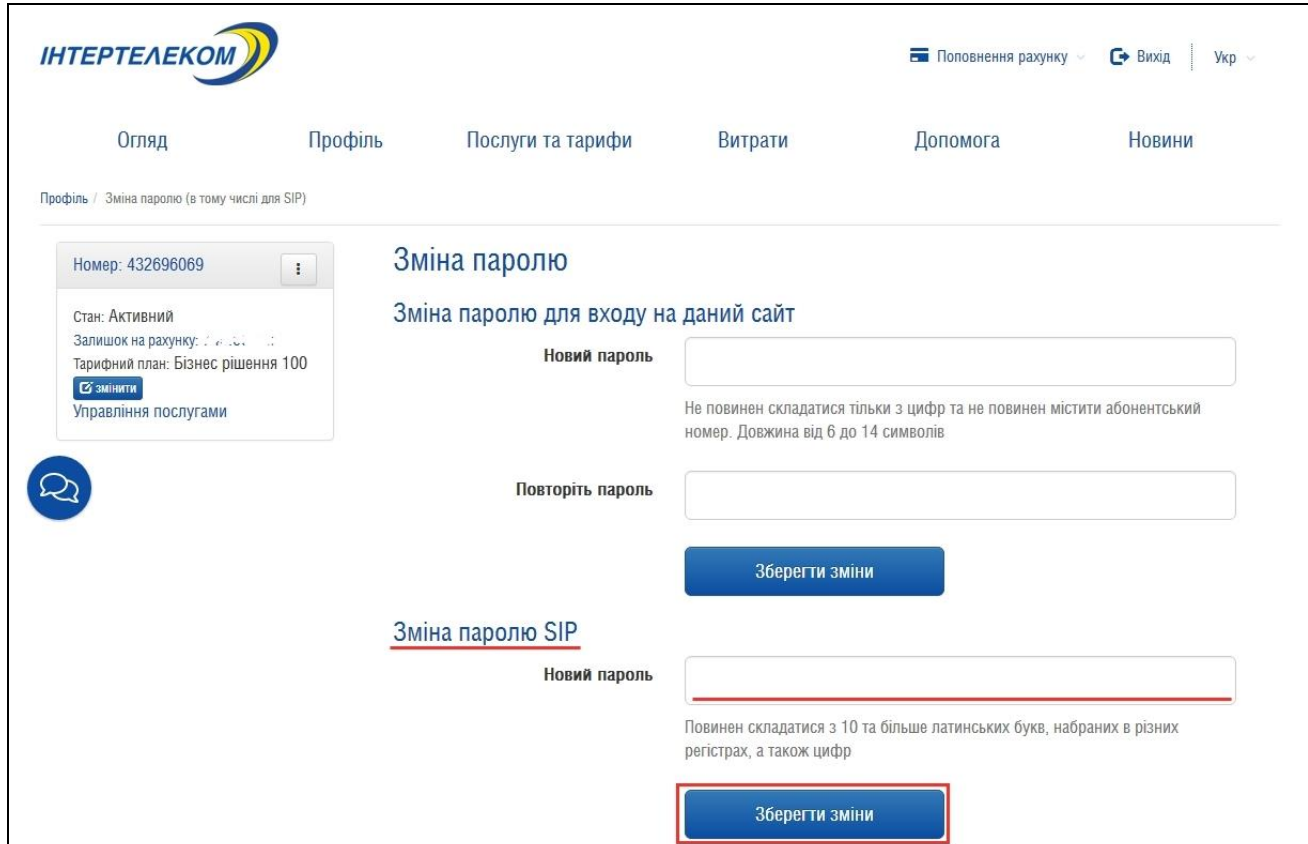

5. Встановлюємо переадресацію на SIP у розділі **«Послуги та тарифи» -> «Переадресація виклику»**:

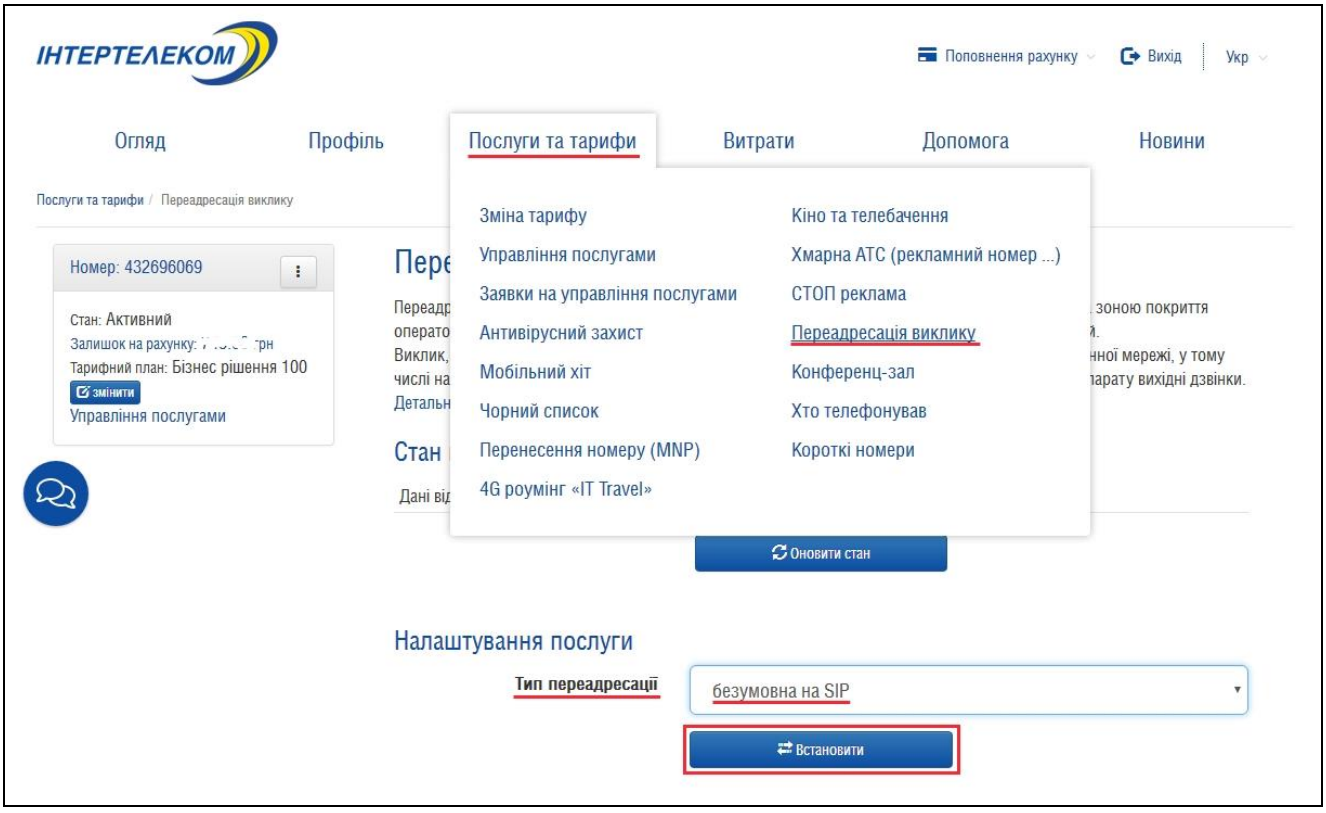

6. Записуємо **«SIP ідентифікатор»** з розділу **«Огляд»**, це і є **SIP ID**, який далі буде використовуватись у SIP-клієнті.

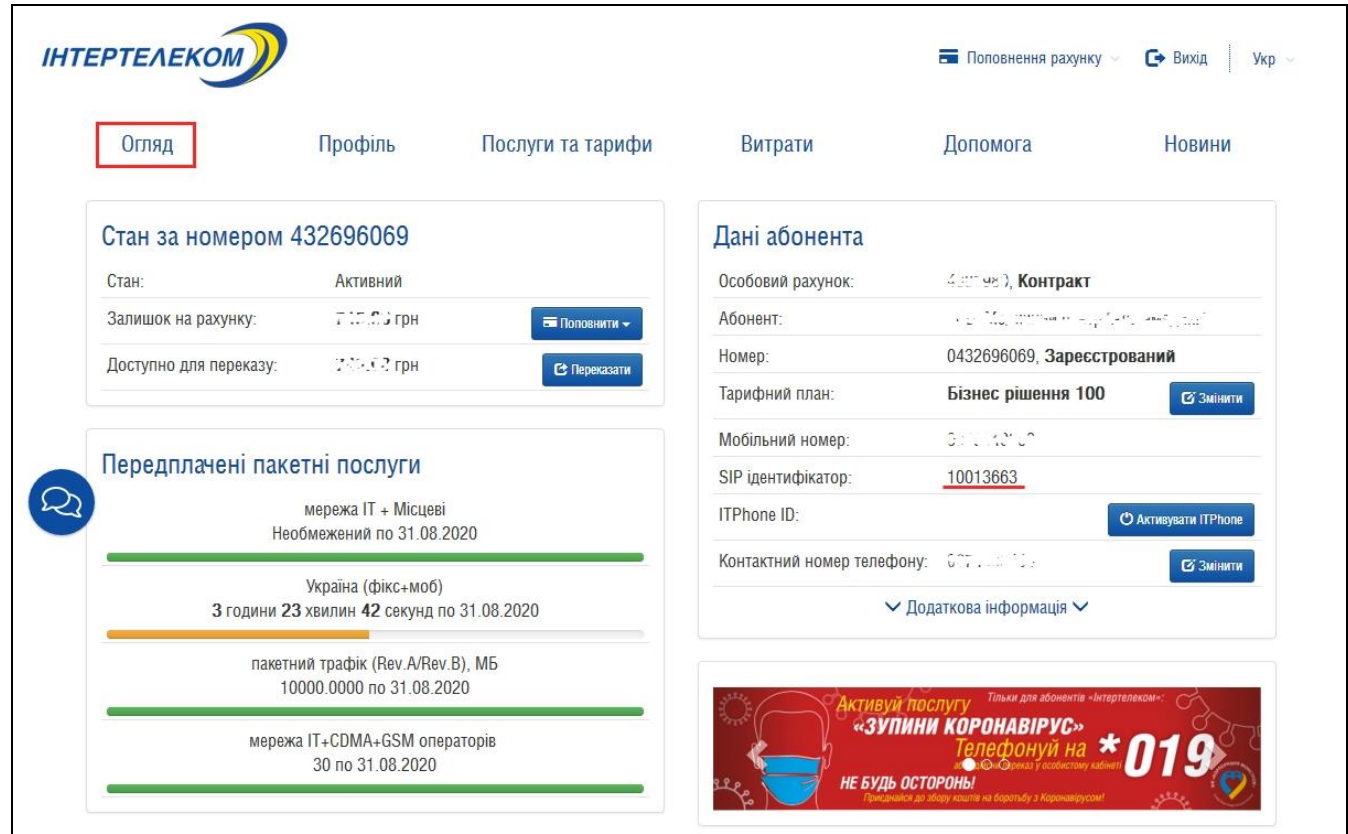

Переходимо до налаштування самої програми. Їх безліч, з популярних це: GS Wave, CSipSimple, Bria, Zoiper, це для смартфонів і планшетів. Для ПК їх ще більше: X-Lite, 3CXPhone, Bria, Blink і ін..

Для налаштування **SIP номера** у будь якій програмі (SIP-клієнті) від Інтертелеком, нам буде потрібно лише 3 параметра:

**1. Адрес SIP сервера**: 195.128.182.62 або sip.intertelecom.ua

- **2. Користувач:** це SIP ідентифікатор або SIP ID
- **3. Пароль**: той, що створили в розділі **«Профіль»**.

7. Розглянемо налаштувань SIP номера в SIP-клієнті на прикладі програми **GS Wave (Grandstream Wave)** для Android і iOS (iPhone).

Запускаємо **GS Wave**:

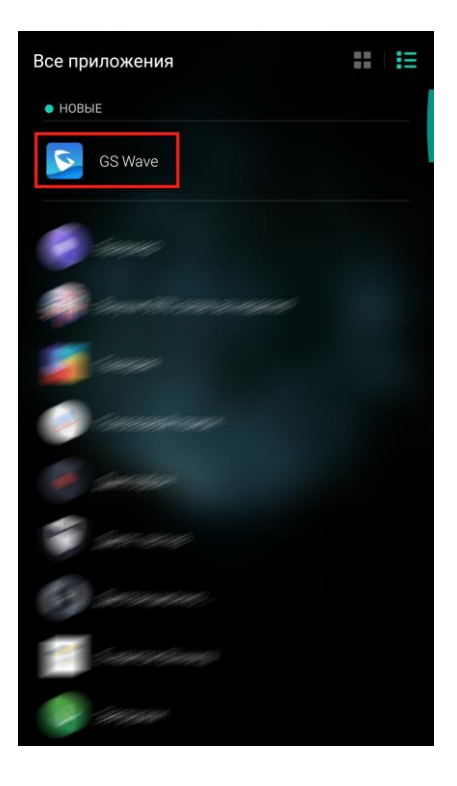

Переходимо у вкладку **«Параметри»**:

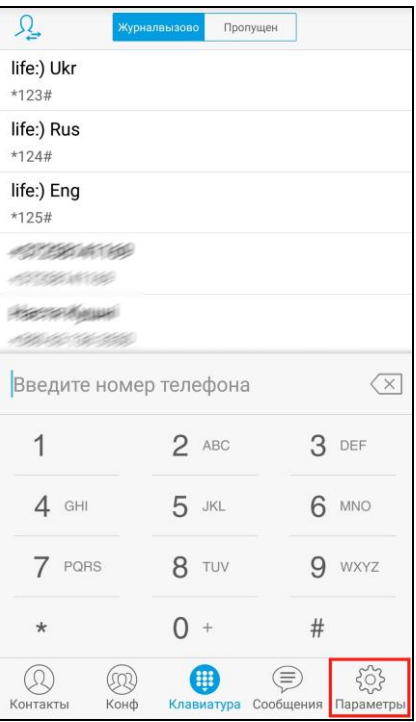

## Вибираємо у вікні **«Параметри»** пункт **«Параметри аккаунта»**:

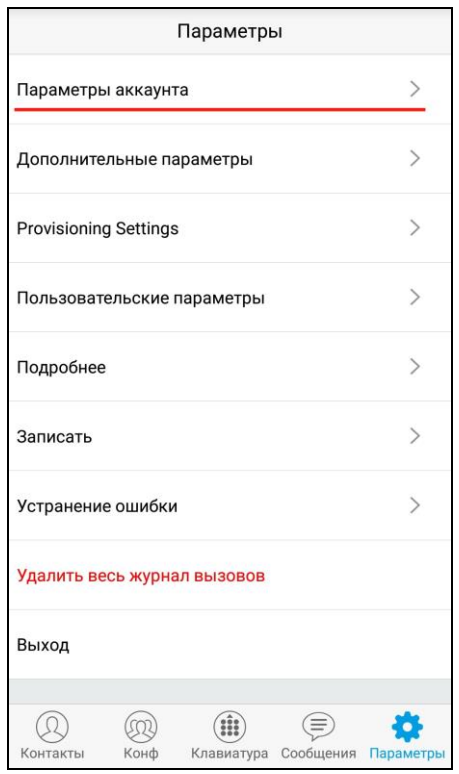

Натискаємо **«+»** у верхньому куті для створення нового Аккаунта:

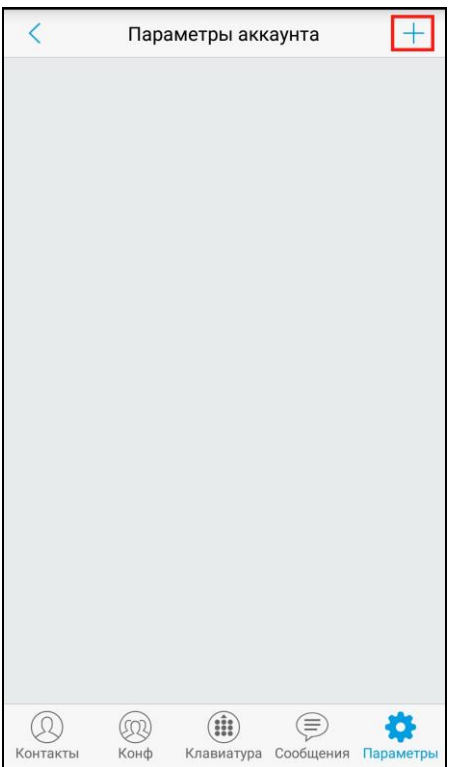

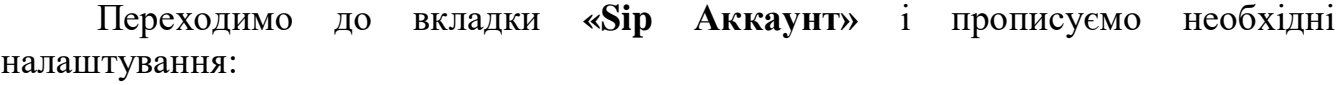

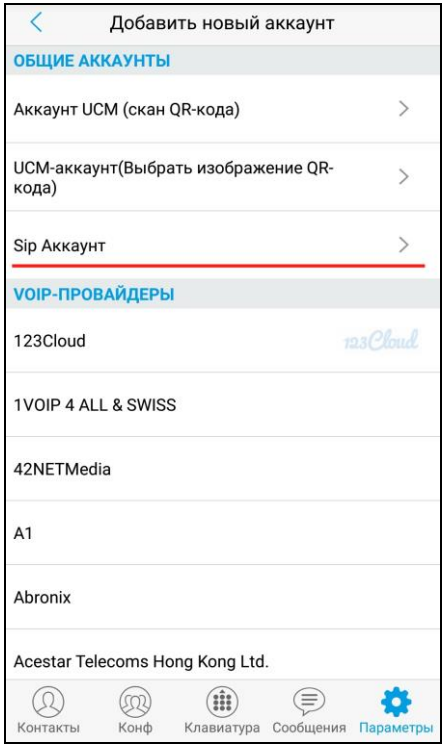

Прописуємо налаштування для роботи SIP номера, а саме **«SIP-сервер»** – 195.128.182.62 або sip.intertelecom.ua, **«ID пользователя SIP»** – це SIP ID, **«Аутентификационный идентификатор SIP»** – це теж SIP ID, **«Пароль» -** що створювали в особистому кабінеті, **«Имя аккаунта»** і **«Отображать имя»** можна прописувати будь-яке. Зберігаємо дані натисненням голочки у верхньому правому куті:

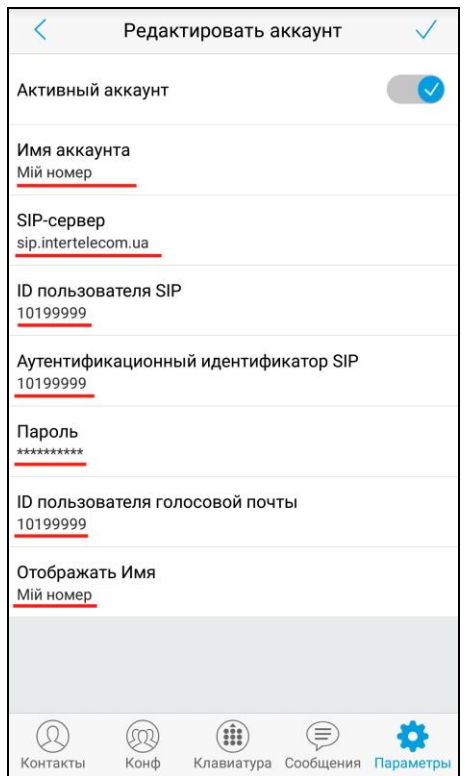

Аккаунт готовий і пройшов реєстрацію (відображається зеленим кольором). Тепер можемо здійснювати вихідні дзвінки і приймати вхідні:

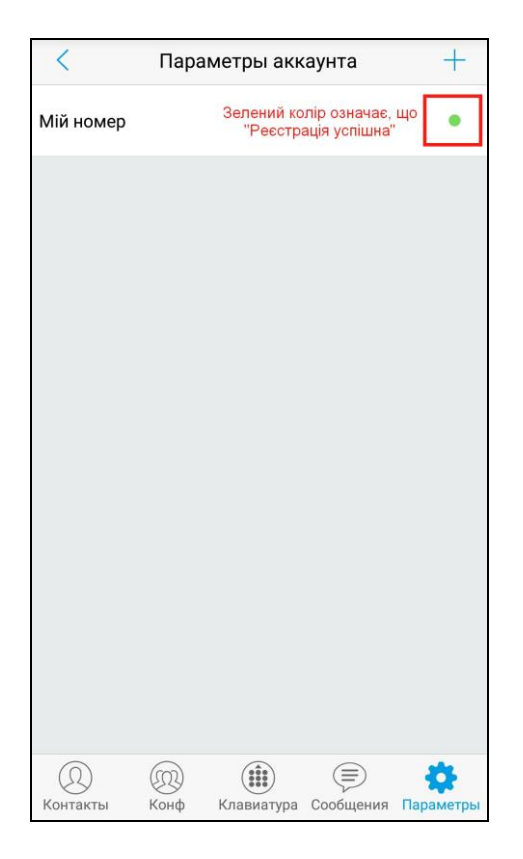

З допомогою кнопки **«Клавиатура»** набираємо необхідні нам номера для дзвінків:

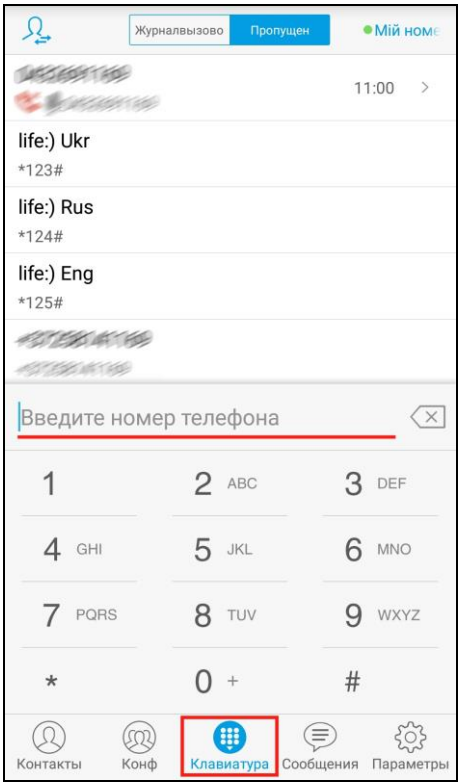

Для коректної роботи програми рекомендується не закривати її у фоновому режимі, тобто щоб програма завжди була активна.